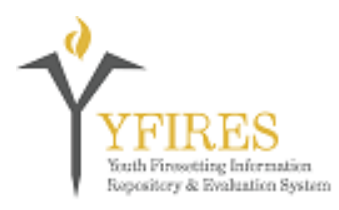

## **YFIRES Data System BULLETIN**

**Youth Firesetting Information Repository and Evaluation System**

*Welcome to the YFIRES Data System Update Page. Please note the update number listed at the top of each bulletin. This will indicate the update by year and the chronological number within that year. It is imperative that you be familiar with all of the updates to be understand the changes that take place in the system. These bulletins will contain training advisories, system upgrades, or other improvements to the system.* 

*Questions or comments can be submitted via the "Contact Us" buttons on the web page, www.yfires.com, or by calling 503-805-8482.* 

\*\*\*\*\*\*\*\*\*\*\*\*\*\*\*\*\*\*\*\*\*\*\*\*\*\*\*\*\*\*\*\*\*\*\*\*\*\*\*\*\*\*\*\*\*\*\*\*\*\*\*\*\*\*\*\*\*\*\*\*\*\*\*\*\*\*\*\*\*\*\*\*\*\*

## **Update #2015-01**

## **Added Data Elements**

- 1. A new data element was added to provide clarity on Race/Origin. Under the "Youth" tab, you will now find a data element titled "Ethnicity." It is based on United States Census Bureau questions about ethnicity and asks you to choose whether the youth is Hispanic or Non-Hispanic. The following question, formerly titled Race/Origin has been renamed as "Race." It will provide a series of choices that are also based on United State Census Bureau questions. If a youth is of Hispanic race, it is not necessary to add it to "Other" since it will have been tabulated in the Ethnicity question. Select the appropriate response factoring in both of these data elements when answering.
- 2. On the "Manage Cases" screen, a new tab has been created called "Flagged." To place a case in this tab, open the youth's case file and under the "Youth" tab, you will find a check box at the top left of the page. This is to have particular cases stand out to the person responsible for case management for whatever reason they choose. This is a helping tool for organizing cases. It can be toggled off at any time and the case will return to the "Active Cases" tab. As always, one all of the national data elements are filled out and the case is submitted, the national data elements will no longer be able to be changed and the case will be listed under the "Submitted Cases" tab. Criteria for the "Finalized Cases" tab is still being developed.
- 3. Under the "Interventions" Tab, a new feature has been added when "Add" Intervention" is used. You will find a new text box to add the last name of the interventionist providing that service. Once that element is populated, you will see that name in the far right column of the "Manage Cases" screen. The column is titled "Last Name of Interventionist Assigned To Case." If a case manager has multiple interventionists, this will assist in seeing, at a glance on the "manage" cases" screen, who the last person to perform an intervention (or who was assigned to the case) was.
- 4. A feature to attach case documents to the file has been added. At the bottom of each tab, you will find a button titled "Store Case Documents." Clicking on that button allows you to upload PDF's, or other types of electronic documents associated with the case.
- 5. Case Summary's can now be printed to allow you a paper version of key data elements for quick reference. The "Print" button/icon is in the upper right corner of each tab. Clicking it will print out a case summary that will be 1-3 pages of entered information. All data elements are not included, just those deemed most important for quick reference or to have on hand during an intervention.

Please take a moment to review these updates. Suggestions for changes can be submitted via the "Contact Us" button on the YFIRES web site.